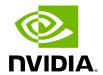

NVIDIA ConnectX-5 InfiniBand/Ethernet Adapter Cards User Manual

# **Table of contents**

| Introduction                                               | 9  |
|------------------------------------------------------------|----|
| Interfaces                                                 | 15 |
| Hardware Installation                                      | 17 |
| Driver Installation                                        | 35 |
| Linux Driver Installation                                  | 35 |
| Windows Driver Installation                                | 60 |
| Troubleshooting                                            | 72 |
| Updating Adapter Firmware                                  | 75 |
| Finding the GUID/MAC and Serial Number on the Adapter Card | 77 |
| Document Revision History                                  | 79 |
| Monitoring                                                 | 81 |

# **List of Figures**

| Figure 0. Image2021 8 11 8 44 35    |
|-------------------------------------|
| Figure 1. Image2021 8 11 8 56 28    |
| Figure 2. Image2021 8 11 8 44 35    |
| Figure 3. Image2021 8 11 8 56 28    |
| Figure 4. Image2021 8 11 8 44 35    |
| Figure 5. Image2021 8 11 8 56 28    |
| Figure 6. Image2021 8 11 8 44 35    |
| Figure 7. Image2021 8 11 8 56 28    |
| Figure 8. Image2021 8 11 8 44 3     |
| Figure 9. Image2018 11 8 16 16 16   |
| Figure 10. Image2018 11 15 11 34 36 |
| Figure 11. Image2018 11 19 15 49 54 |
| Figure 12. Image2018 11 8 16 25 32  |
| Figure 13. Image2018 11 8 16 32 19  |
| Figure 14. Image2018 11 8 16 32 40  |
| Figure 15. Image2018 10 2 16 16 3   |
| Figure 16. Image2018 11 14 15 55 33 |
| Figure 17. Image2018 11 8 16 41 39  |
| Figure 18. Image2018 11 8 16 42 15  |

| igure 19. Welcome Page               |
|--------------------------------------|
| igure 20. EULA                       |
| Figure 21. Destination Folder        |
| Figure 22. Firmware Upgrade          |
| igure 23. Setup Type                 |
| Figure 24. Installer Features Screen |
| Figure 25. Ready 2 Install           |
| Figure 26. FW Upgrade Icon           |
| Figure 27. Installation Progress     |
| Figure 28. Installation Completed    |
| igure 29. lmage2020 1 30 14 36 9     |
| Figure 30. Image2018 11 15 18 59 47  |

# **List of Tables**

| Table 0.  | <br> |
|-----------|------|
| Table 1.  |      |
| Table 2.  |      |
| Table 3.  |      |
| Table 4.  |      |
| Table 5.  |      |
| Table 6.  |      |
| Table 7.  |      |
| Table 8.  |      |
| Table 9.  |      |
| Table 10. |      |
| Table 11. |      |

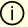

### (i) Note

The ConnectX-5 product line has moved to end-of-life.

#### **About This Manual**

This User Manual describes NVIDIA® ConnectX®-5 and ConnectX®-5 Ex InfiniBand/Ethernet Single and Dual QSFP28 port PCI Express x16 adapter cards. It provides details as to the interfaces of the board, specifications, required software and firmware for operating the board, and relevant documentation.

#### **EOL'ed (End of Life) Ordering Part Numbers**

The table below provides the ordering part numbers (OPN) for the available ConnectX-5 InfiniBand/Ethernet adapter cards.

| IC in<br>Use          | NVIDIA<br>SKU              | Legacy<br>OPN        | Marketing Description                                                                                                    |
|-----------------------|----------------------------|----------------------|----------------------------------------------------------------------------------------------------|
|                       | 900-<br>9X5AD-<br>0016-ST0 | MCX55<br>5A-<br>ECAT | ConnectX®-5 InfiniBand/Ethernet adapter card, <b>EDR IB</b> (100Gb/s) and 100GbE, <b>single</b> -port QSFP28, <b>PCIe 3.0</b> x16, tall bracket                    |
| Connec<br>tX®-5       | 900-<br>9X5AD-<br>0056-ST8 | MCX55<br>6A-<br>ECAT | ConnectX®-5 InfiniBand/Ethernet adapter card, <b>EDR IB</b> (100Gb/s) and 100GbE, <b>dual</b> -port QSFP28, <b>PCIe 3.0</b> x16, tall bracket                      |
|                       | 900-<br>9X5AD-<br>0056-ST9 | MCX55<br>6A-<br>ECUT | ConnectX®-5 InfiniBand/Ethernet adapter card, <b>EDR IB</b> (100Gb/s) and 100GbE, <b>dual</b> -port QSFP28, <b>PCIe3.0</b> x16, <b>UEFI enabled</b> , tall bracket |
| Connec<br>tX®-5<br>Ex | 900-<br>9X5AD-<br>0056-STB | MCX55<br>6A-<br>EDAT | ConnectX®-5 <b>Ex</b> InfiniBand/Ethernet adapter card, <b>EDR IB</b> (100Gb/s) and 100GbE, <b>dual</b> -port QSFP28, <b>PCIe 4.0</b> x16, tall bracket            |

#### **Intended Audience**

This manual is intended for the installer and user of these cards. The manual assumes basic familiarity with InfiniBand and Ethernet network and architecture specifications.

### **Technical Support**

Customers who purchased NVIDIA products directly from NVIDIA are invited to contact us through the following methods:

• URL: <a href="https://www.nvidia.com">https://www.nvidia.com</a> > Support

• E-mail: <a href="mailto:enterprisesupport@nvidia.com">enterprisesupport@nvidia.com</a>

Customers who purchased NVIDIA Global Support Services, please see your contract for details regarding Technical Support.Customers who purchased NVIDIA products through an NVIDIA-approved reseller should first seek assistance through their reseller.

#### **Related Documentation**

| MLNX_O<br>FED for<br>Linux<br>User<br>Manual<br>and<br>Release<br>Notes | User Manual describing OFED features, performance, band diagnostic, tools content, and configuration. See <u>MLNX_OFED for Linux Documentation</u> .        |
|-------------------------------------------------------------------------|----------------------------------------------------------------------------------------------------|
| WinOF-2<br>for<br>Window<br>s User<br>Manual<br>and<br>Release<br>Notes | User Manual describing WinOF-2 features, performance, Ethernet diagnostic, tools content, and configuration. See <u>WinOF-2 for Windows Documentation</u> . |

| NVIDIA<br>VMware<br>for<br>Ethernet<br>User<br>Manual                                                     | User Manual and release notes describing the various components of the NVIDIA ConnectX® NATIVE ESXi stack. See <a href="Months:VMware@ESXi Drivers">VMware@ESXi Drivers</a> <a href="Documentation">Documentation</a> . |
|----------------------------------------------------------------------------------------------------|----------------------------------------------------------------------------------------------------|
| NVIDIA Firmwar e Utility (mlxup) User Manual and Release Notes                                            | NVIDIA firmware update and query utility used to update the firmware. Refer to Firmware Utility (mlxup) Documentation.                                                                                                  |
| NVIDIA<br>Firmwar<br>e Tools<br>(MFT)<br>User<br>Manual                                                   | User Manual describing the set of MFT firmware management tools for a single node. See MFT User Manual.                                                                                                    |
| InfiniBan<br>d<br>Architect<br>ure<br>Specifica<br>tion<br>Release<br>1.2.1,<br>Vol 2 -<br>Release<br>1.3 | InfiniBand Specifications                                                                                                    |
| IEEE Std<br>802.3<br>Specifica<br>tion                                                                    | IEEE Ethernet Specifications                                                                                                    |
| PCI<br>Express                                                                                            | Industry Standard PCI Express Base and Card Electromechanical Specifications. Refer to <u>PCI-SIG Specifications</u> .                                                                                                  |

| Specifica<br>tions                         |                                                                                                    |
|--------------------------------------------|----------------------------------------------------------------------------------------------------|
| LinkX<br>Intercon<br>nect<br>Solution<br>s | LinkX InfiniBand cables and transceivers are designed to maximize the performance of High-Performance Computing networks, requiring high-bandwidth, low-latency connections between compute nodes and switch nodes. NVIDIA offers one of the industry's broadest portfolio of QDR/FDR10 (40Gb/s), FDR (56Gb/s), EDR/HDR100 (100Gb/s), HDR (200Gb/s) and NDR (400Gb/s) cables, including Direct Attach Copper cables (DACs), copper splitter cables, Active Optical Cables (AOCs) and transceivers in a wide range of lengths from 0.5m to 10km. In addition to meeting IBTA standards, NVIDIA tests every product in an end-to-end environment ensuring a Bit Error Rate of less than 1E-15.Read more at LinkX Cables and Transceivers. |

#### **Document Conventions**

When discussing memory sizes, MB and MBytes are used in this document to mean size in mega Bytes. The use of Mb or Mbits (small b) indicates size in mega bits. IB is used in this document to mean InfiniBand. In this document PCIe is used to mean PCI Express.

# Introduction

### **Product Overview**

This is the User Guide for InfiniBand/Ethernet adapter cards based on the ConnectX®-5 integrated circuit device. These adapters connectivity provide the highest performing and most flexible interconnect solution for PCI Express Gen 3.0/4.0 servers used in Enterprise Data Centers, High-Performance Computing, and Embedded environments.

The following table provides the ordering part number, port speed, number of ports, and PCI Express speed. Each adapter comes with two bracket heights - short and tall.

#### ConnectX-5 Ex InfiniBand/Ethernet Adapter Cards

| Model                     | ConnectX-5 Ex InfiniBand/Ethernet Adapter Cards                         |
|---------------------------|-------------------------------------------------------------------------|
| Part Number               | MCX556A-EDAT                                                            |
| Data Rate                 | InfiniBand: SDR/DDR/QDR/FDR/EDR<br>Ethernet: 10/25/40/50/100 Gb/s       |
| Network Connector<br>Type | Dual-port QSFP28                                                        |
| PCI Express Connectors    | PCle Gen 3.0/4.0 x16 <sup>(a), (b)</sup><br>SERDES @ 8.0GT/s / 16.0GT/s |
| Dimensions                | 2.71 in. x 5.6 in. (68.90mm x 142.24 mm) – low profile                  |
| RoHS                      | RoHS Compliant                                                          |
| Adapter IC Part Number    | MT28808A0-FCCF-EV                                                       |
| Device ID (decimal)       | 4121 for Physical Function (PF) and 4122 for Virtual Function (VF)      |

a. PCIe  $4.0 \times 16$  bus can supply a maximum bandwidth of 256Gb/s (= $16 \times 16$ GT/s, including overhead), and can support 200Gb/s when both network ports of the card run at

#### 100Gb/s.

b. This card has been tested and certified with PCIe 3.0 servers. PCIe 4.0 interface will be tested when servers with Gen 4.0 support become available.

### ConnectX-5 InfiniBand/InfiniBand/Ethernet Adapter Cards

| Model                     | ConnectX-5 InfiniBand/Ethernet Adapter Cards                       |                  |                  |
|---------------------------|--------------------------------------------------------------------|------------------|------------------|
| Part Number               | MCX555A-ECAT MCX556A-ECUT                                          |                  |                  |
| Data Rate                 | InfiniBand: SDR/DDR/QDR/FDR/EDR<br>Ethernet: 10/25/40/50/100 Gb/s  |                  |                  |
| Network Connector<br>Type | Single-port QSFP28                                                 | Dual-port QSFP28 | Dual-port QSFP28 |
| PCI Express Connectors    | PCle Gen 3.0 <b>x16</b> ; SerDes @ 8.0GT/s                         |                  |                  |
| Dimensions                | 2.71 in. x 5.6 in. (68.90mm x 142.24 mm) – low profile             |                  |                  |
| RoHS                      | RoHS Compliant                                                     |                  |                  |
| Adapter IC Part Number    | MT27808A0-FCCF-EV                                                  |                  |                  |
| UEFI                      | -                                                                  | -                | Enabled          |
| Device ID (decimal)       | 4119 for Physical Function (PF) and 4120 for Virtual Function (VF) |                  |                  |

For more detailed information see **Specifications**.

# **Features and Benefits**

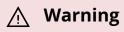

This section describes hardware features and capabilities. Please refer to the relevant driver and/or firmware release notes for feature availability.

| Feature                                                                          | Description                                                                                                    |
|----------------------------------------------------------------------------------|----------------------------------------------------------------------------------------------------|
| PCI<br>Express<br>(PCIe)                                                         | Uses PCIe Gen 3.0 (8GT/s) and Gen 4.0 (16GT/s) through an x16 edge connector. Gen 1.1 and 2.0 compatible.                                                                                                    |
| EDR<br>InfiniBa<br>nd                                                            | A standard InfiniBand data rate, where each lane of a 4X port runs a bit rate of 25.78125Gb/s with a 64b/66b encoding, resulting in an effective bandwidth of 100Gb/s.                                                                                                    |
| 100Gb/s<br>InfiniBa<br>nd/Ethe<br>rnet<br>Adapter                                | ConnectX-5 offers the highest throughput InfiniBand/Ethernet adapter, supporting EDR 100Gb/s InfiniBand and 100Gb/s Ethernet and enabling any standard networking, clustering, or storage to operate seamlessly over any converged network leveraging a consolidated software stack.                                                                                                    |
| InfiniBa<br>nd<br>Architec<br>ture<br>Specific<br>ation<br>v1.3<br>complia<br>nt | ConnectX-5 delivers low latency, high bandwidth, and computing efficiency for performance-driven server and storage clustering applications. ConnectX-5 is InfiniBand Architecture Specification v1.3 compliant.                                                                                                    |
| Up to<br>100<br>Gigabit<br>Etherne<br>t                                          | <ul> <li>NVIDIA adapters comply with the following IEEE 802.3 standards:</li> <li>100GbE/50GbE / 40GbE / 25GbE / 10GbE / 1GbE</li> <li>IEEE 802.3bj, 802.3bm 100 Gigabit Ethernet</li> <li>IEEE 802.3by, Ethernet Consortium25, 50 Gigabit Ethernet, supporting all FEC modes</li> <li>IEEE 802.3ba 40 Gigabit Ethernet</li> <li>IEEE 802.3ae 10 Gigabit Ethernet</li> <li>IEEE 802.3ap based auto-negotiation and KR startup</li> <li>Proprietary Ethernet protocols (20/40GBASE-R2, 50GBASE-R4)</li> <li>IEEE 802.3ad, 802.1AX Link Aggregation</li> </ul> |

| Feature                                                             | Description                                                                                                    |  |
|---------------------------------------------------------------------|----------------------------------------------------------------------------------------------------|--|
|                                                                     | <ul> <li>IEEE 802.1Q, 802.1P VLAN tags and priority</li> <li>IEEE 802.1Qau (QCN)</li> <li>Congestion Notification</li> <li>IEEE 802.1Qaz (ETS)</li> <li>IEEE 802.1Qbb (PFC)</li> <li>IEEE 802.1Qbg</li> <li>IEEE 1588v2</li> <li>Jumbo frame support (9.6KB)</li> </ul>                                                                                                    |  |
| Memory                                                              | <ul> <li>SPI Quad - includes 128Mbit SPI Quad Flash device (W25Q128FVSIG device by ST Microelectronics).</li> <li>FRU EEPROM - Stores the parameters and personality of the card. The EEPROM capacity is 128Kbit. FRU I2C address is (0x50) and is accessible through the PCIe SMBus. Note: Address 0x58 is reserved.)</li> </ul>                                                                                                    |  |
| Overlay<br>Networ<br>ks                                             | In order to better scale their networks, data center operators often create overlay networks that carry traffic from individual virtual machines over logical tunnels in encapsulated formats such as NVGRE and VXLAN. While this solves network scalability issues, it hides the TCP packet from the hardware offloading engines, placing higher loads on the host CPU. ConnectX-5 effectively addresses this by providing advanced NVGRE and VXLAN hardware offloading engines that encapsulate and de-capsulate the overlay protocol. |  |
| RDMA<br>and<br>RDMA<br>over<br>Converg<br>ed<br>Etherne<br>t (RoCE) | hardware mechanisms, RoCE provides efficient low-latency RDMA services over Layer 2 and Layer 3 networks.                                                                                                    |  |
| NVIDIA<br>PeerDir<br>ect™                                           | PeerDirect™ communication provides high-efficiency RDMA access by eliminating unnecessary internal data copies between components on the PCIe bus (for example, from GPU to CPU), and therefore significantly reduces application run time. ConnectX-5 advanced acceleration technology enables higher cluster efficiency and scalability to tens of thousands of nodes.                                                                                                    |  |
| CPU<br>Offload                                                      | Adapter functionality enabling reduced CPU overhead allowing more available CPU for computation tasks.                                                                                                    |  |

| Feature                                               | Description                                                                                                    |  |
|-------------------------------------------------------|----------------------------------------------------------------------------------------------------|--|
| Open<br>VSwitch<br>(OVS)<br>offload<br>using<br>ASAP2 | Flexible match-action flow tables     Tunneling encapsulation/decapsulation                                                                                                    |  |
| Quality<br>of<br>Service<br>(QoS)                     | Support for port-based Quality of Service enabling various application requirements for latency and SLA.                                                                                                    |  |
| Hardwa<br>re-<br>based<br>I/O<br>Virtualiz<br>ation   | ConnectX-5 provides dedicated adapter resources and guaranteed isolation and protection for virtual machines within the server.                                                                                                    |  |
| Storage<br>Accelera<br>tion                           | A consolidated compute and storage network achieves significant cost- performance advantages over multi-fabric networks. Standard block and file access protocols can leverage InfiniBand RDMA for high-performance storage access.  • NVMe over Fabric offloads for the target machine • Erasure Coding • T10-DIF Signature Handover |  |
| SR-IOV                                                | ConnectX-5 SR-IOV technology provides dedicated adapter resources and guaranteed isolation and protection for virtual machines (VM) within the server.                                                                                                    |  |
| High-<br>Perform<br>ance<br>Accelera<br>tions         | <ul> <li>Tag Matching and Rendezvous Offloads</li> <li>Adaptive Routing on Reliable Transport</li> <li>Burst Buffer Offloads for Background Checkpointing</li> </ul>                                                                                                    |  |
| UEFI                                                  | UEFI is a standard firmware interface designed to replace BIOS. NVIDIA UEFI Network driver allows boot over network via PXE (Preboot eXecution Environment). This network driver allows remote boot over InfiniBand or                                                                                                    |  |

| Feature | Description                                                                                                    |
|---------|----------------------------------------------------------------------------------------------------|
|         | Ethernet, or Boot over iSCSI (Bo-iSCSI) in UEFI mode, and also supports the SecureBoot standard. The UEFI Network driver allows IT managers the flexibility to deploy servers with a single adapter card into InfiniBand or Ethernet networks while also enabling booting from LAN or remote storage targets. In addition to boot capabilities, NVIDIA UEFI Network driver provides firmware management and diagnostic protocols compliant with the UEFI specification.  For further information, refer to the NVIDIA PreBoot Drivers User Manual. Supported in MCX556A-ECUT. |

# **Operating Systems/Distributions**

- RHEL/CentOS
- Windows
- FreeBSD
- VMware
- OpenFabrics Enterprise Distribution (OFED)
- OpenFabrics Windows Distribution (WinOF-2)

# **Connectivity**

- Interoperable with 1/10/25/40/50/100 Gb/s Ethernet switches
- Passive copper cable with ESD protection
- Powered connectors for optical and active cable support

# **Interfaces**

### InfiniBand Interface

The network ports of the ConnectX®-5 adapter cards are compliant with the InfiniBand Architecture Specification, Release 1.3. InfiniBand traffic is transmitted through the cards' QSFP28 connectors.

### **Ethernet QSFP28 Interface**

The network ports of the ConnectX®-5 adapter card are compliant with the IEEE 802.3 Ethernet standards listed in <u>Features and Benefits</u>. Ethernet traffic is transmitted through the cards' QSFP28 connectors.

### **PCI Express Interface**

The ConnectX®-5 adapter card supports PCI Express Gen 3.0/4.0 (1.1 and 2.0 compatible) through an x16 edge connector. The device can be either a master initiating the PCI Express bus operations, or a slave responding to PCI bus operations. The following lists PCIe interface features:

- PCIe Gen4.0 and 3.0 compliant, 2.0 and 1.1 compatible
- 2.5, 5.0, or 8.0, or 16.0 GT/s link rate x16
- Auto-negotiates to x16, x8, x4, x2, or x1
- Support for MSI/MSI-X mechanisms

### **LED Interface**

There is one bi-color (yellow/green) I/O LED per port to indicate link status located on the adapter card.

### **Physical and Logical Link Indications - Ethernet Mode:**

| State                                | LED Behavior                                                                                                    |
|--------------------------------------|----------------------------------------------------------------------------------------------------|
| Beacon command for locating the card | Blinks yellow at 1Hz                                                                                                    |
| Error                                | Blinks yellow at 4Hz until error is resolved. The reason for the error may be:  • Failure of I <sup>2</sup> C access to the port  • Over-current conditions of the port |
| Link Activity                        | Blinks green reflecting the link speed                                                                                                    |
| Link Up                              | Constant green light                                                                                                    |

### Physical and Logical Link Indications - InfiniBand Mode:

| State                                | LED Behavior                                                                                                    |
|--------------------------------------|----------------------------------------------------------------------------------------------------|
| Beacon command for locating the card | Blinks yellow at 1Hz                                                                                                    |
| Error                                | Blinks yellow at 4Hz until error is resolved. The reason for the error may be:  • Failure of I <sup>2</sup> C access to the port  • Over-current conditions of the port |
| Link Activity                        | Blinks green reflecting the link speed                                                                                                    |
| Link Up                              | Constant green light                                                                                                    |

# **Hardware Installation**

Installation and initialization of ConnectX-5 adapter cards require attention to the mechanical attributes, power specification, and precautions for electronic equipment.

# **Safety Warnings**

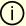

#### Note

Safety warnings are provided here in the English language. For safety warnings in other languages, refer to the <u>Adapter Installation Safety</u> Instructions.

Please observe all safety warnings to avoid injury and prevent damage to system components. Note that not all warnings are relevant to all models.

Note that not all warnings are relevant to all models.

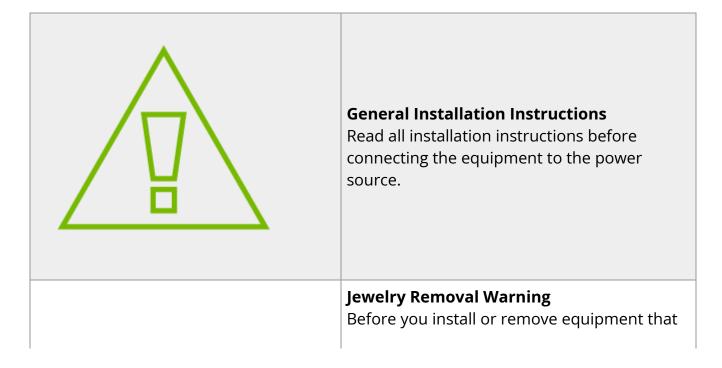

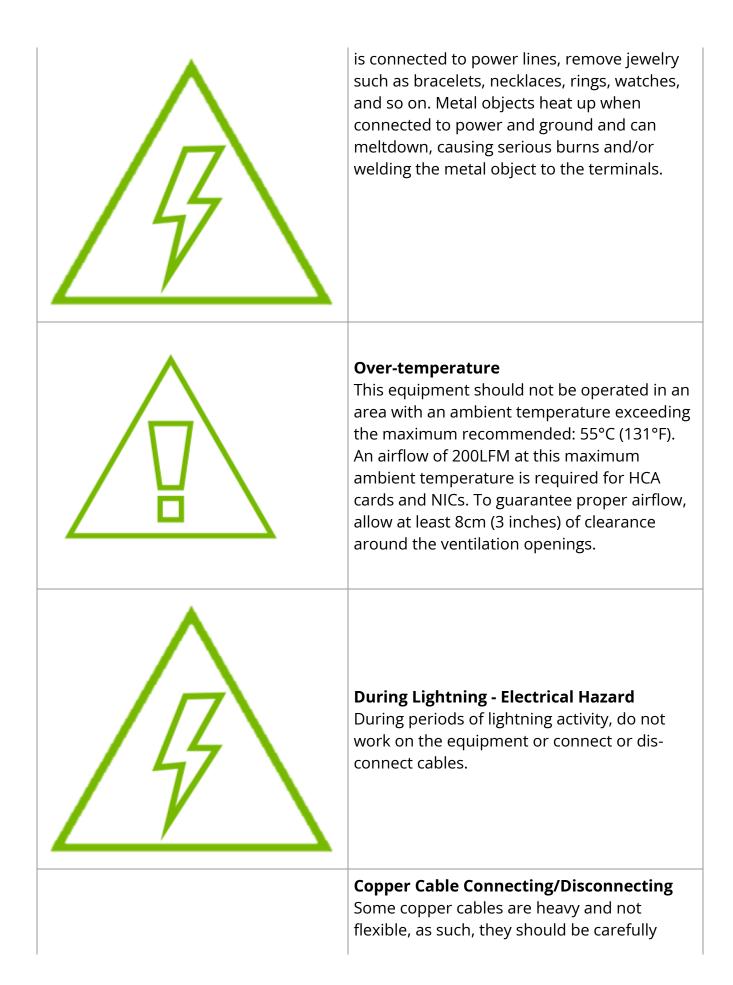

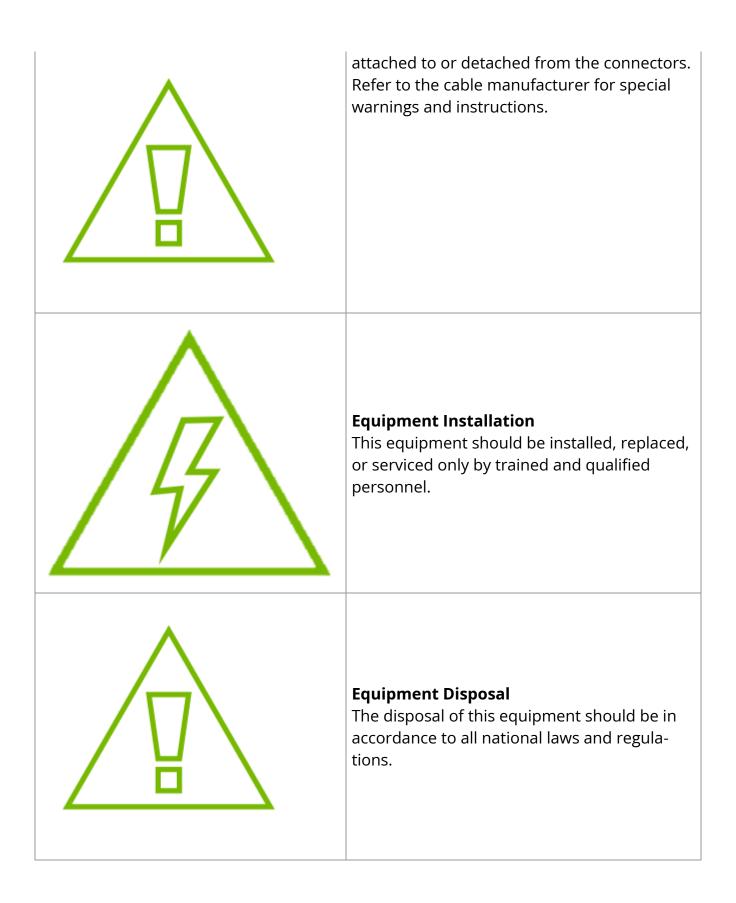

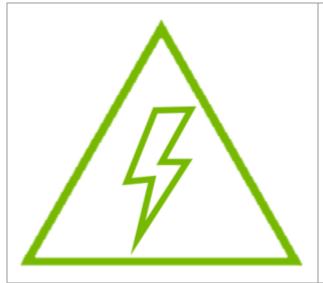

#### **Local and National Electrical Codes**

This equipment should be installed in compliance with local and national electrical codes.

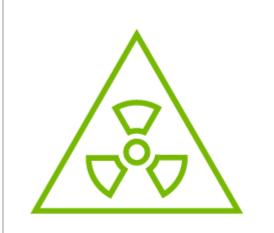

#### **Hazardous Radiation Exposure**

- Caution Use of controls or adjustment or performance of procedures other than those specified herein may result in hazardous radiation exposure. For products with optical ports.
- CLASS 1 LASER PRODUCT and reference to the most recent laser standards: IEC 60 825-1:1993 + A1:1997 + A2:2001 and EN 60825-1:1994+A1:1996+ A2:20

### **Installation Procedure Overview**

The installation procedure of ConnectX-5 adapter cards involve the following steps:

| Ste<br>p | Procedure                                                          |
|----------|--------------------------------------------------------------------|
| 1        | Check the system's hardware and software requirements.             |
| 2        | Pay attention to the airflow consideration within the host system. |
| 3        | Unpack the product.                                                |

| Ste<br>p | Procedure                                                                            |
|----------|--------------------------------------------------------------------------------------|
| 4        | (Optional) Replace the full-height mounting bracket with the supplied short bracket. |
| 5        | Install the adapter card in the system.                                              |
| 6        | Connect cables or modules to the card.                                               |
| 7        | Identify ConnectX-5 adapter card in the system.                                      |

## **System Requirements**

# **Hardware Requirements**

## (i) Important

Unless otherwise specified, NVIDIA products are designed to work in an environmentally controlled data center with low levels of gaseous and dust (particulate) contamination.

The operation environment should meet severity level G1 as per ISA 71.04 for gaseous contamination and ISO 14644-1 class 8 for cleanliness level.

A system with a PCI Express slot of corresponding bus width is required for installing the card.

# (i) Important

For proper operation and performance, please make sure to use a PCIe slot with a corresponding bus width and that can supply

sufficient power to your card. Refer to the Specifications section of the manual for more power requirements.

# **Airflow Requirements**

ConnectX-5 adapter cards are offered with two airflow patterns: from the heatsink to the network ports, and vice versa, as shown below.

Please refer to the "Specifications" chapter for airflow numbers for each specific card model.

Airflow *from the heatsink* to the network ports:

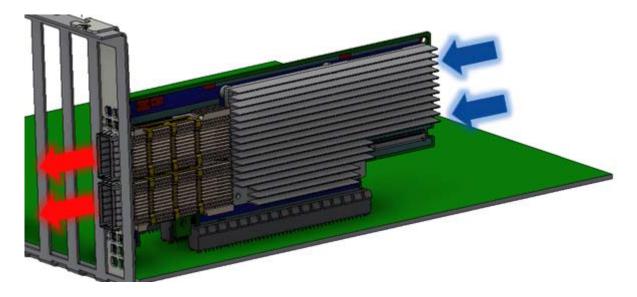

Airflow *from the network ports* to the heatsink:

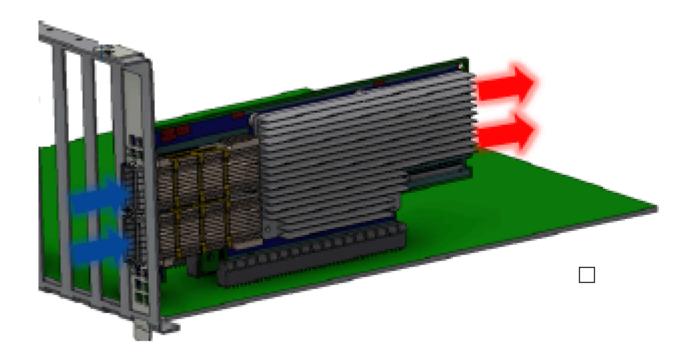

### (i) Important

All cards in the system should be planned with the same airflow direction.

## **Software Requirements**

- See Operating Systems/Distributions section under the Introduction section.
- Software Stacks NVIDIA OpenFabric software package MLNX\_OFED for Linux, WinOF-2 for Windows, and VMware. See the Driver Installation section.

# **Unpacking the Product**

### (i) Important

The adapter is being installed in a system that operates with voltages that can be lethal. Before opening the case of the system, observe the following precautions to avoid injury and prevent damage to system components.

- Remove any metallic objects from your hands and wrists.
- Make sure to use only insulated tools.
- Verify that the system is powered off and is unplugged.
- It is strongly recommended to use an ESD strap or other antistatic devices.
- 1. Unpack the adapter package and place them on an antistatic surface, and verify you have received the following items:
  - 1. ConnectX-5 Adapter Card, with a tall bracket assembled on the card.
  - 2. Short bracket (accessory)
- 2. Check the parts for visible damage that may have occurred during shipping.

# (i) Important

Please note that if the card is removed hastily from the antistatic bag, the plastic ziplock may harm the EMI fingers on the networking connector. Carefully remove the card from the antistatic bag to avoid damaging the EMI fingers.

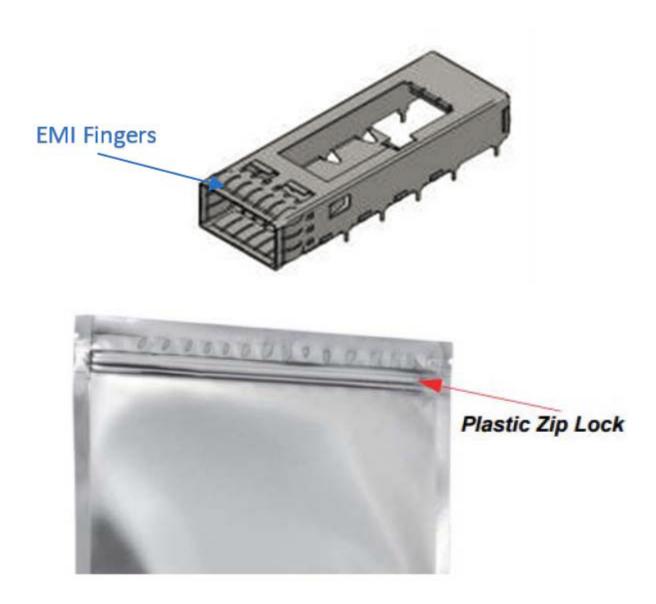

3. Shut down your system if active:

Turn off the power to the system, and disconnect the power cord. Refer to the system documentation for instructions. Before you install the ConnectX-5 card, make sure that the system is disconnected from power.

### **Bracket Replacement Instructions**

The card is usually shipped with an assembled high-profile bracket. If this form factor is suitable for your requirements, you can skip the remainder of this section and move to <a href="Installation Instructions">Instructions</a>. If you need to replace the high-profile bracket with the short bracket that is included in the shipping box, please follow the instructions in this section.

### (i) Important

Due to risk of damaging the EMI gasket, it is not recommended to replace the bracket more than three times.

To replace the bracket you will need the following parts:

- The new brackets of the proper height
- The 2 screws saved from the removal of the bracket

#### **Removing the Existing Bracket**

- 1. Using a torque driver, remove the two screws holding the bracket in place.
- 2. Separate the bracket from the ConnectX-5 card.

### (i) Important

Be careful not to put stress on the LEDs on the adapter card.

3. Save the two screws.

### **Installing the New Bracket**

1. Place the bracket onto the card until the screw holes line up.

# (i) Important

Do not force the bracket onto the adapter card.

2. Screw on the bracket using the screws saved from the bracket removal procedure above.

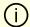

### (i) Important

Use a torque driver to apply up to 2 lbs-in torque on the screws.

### **Installation Instructions**

This section provides detailed instructions on how to install your adapter card in a system.

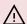

#### **↑** Warning

Please note that the following figures are for illustration purposes only.

- 1. Before installing the card, make sure that the system is off and the power cord is not connected to the server. Please follow proper electrical grounding procedures.
- 2. Open the system case.
- 3. Place the adapter in an available PCI Express slot.

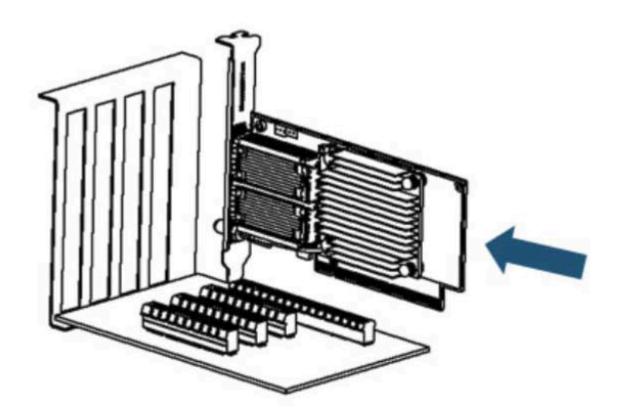

4. Applying even pressure at both corners of the card, insert the adapter card into the PCI Express slot until firmly seated.

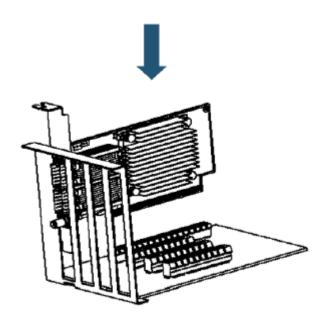

5. When the adapter is properly seated, the port connectors are aligned with the slot opening, and the adapter faceplate is visible against the system chassis.

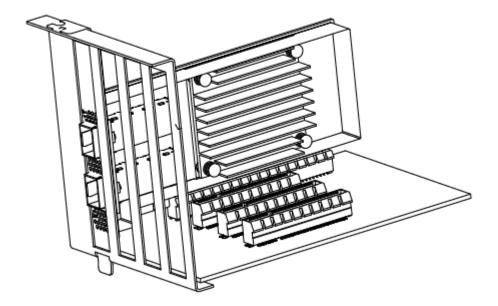

6. Secure the adapter with the adapter clip or screw.

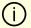

### Note

To uninstall the adapter card, see <u>Uninstalling the Card</u>.

### **Cables and Modules**

#### **Cable Installation**

- 1. All cables can be inserted or removed with the unit powered on.
- 2. To insert a cable, press the connector into the port receptacle until the connector is firmly seated.
  - 1. Support the weight of the cable before connecting the cable to the adapter card. Do this by using a cable holder or tying the cable to the rack.

- 2. Determine the correct orientation of the connector to the card before inserting the connector. Do not try and insert the connector upside down. This may damage the adapter card.
- 3. Insert the connector into the adapter card. Be careful to insert the connector straight into the cage. Do not apply any torque, up or down, to the connector cage in the adapter card.
- 4. Make sure that the connector locks in place.

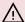

### 

When installing cables make sure that the latches engage.

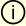

### (i) Important

Always install and remove cables by pushing or pulling the cable and connector in a straight line with the card.

- 3. After inserting a cable into a port, the Green LED indicator will light when the physical connection is established (that is, when the unit is powered on and a cable is plugged into the port with the other end of the connector plugged into a functioning port). See Adapter Card LED Operations.
- 4. After plugging in a cable, lock the connector using the latching mechanism particular to the cable vendor, hen data is being transferred the Green LED will blink. See Adapter Card LED Operations under the Interfaces section.
- 5. Care should be taken as not to impede the air exhaust flow through the ventilation holes. Use cable lengths which allow for routing horizontally around to the side of the chassis before bending upward or downward in the rack.
- 6. To remove a cable, disengage the locks and slowly pull the connector away from the port receptacle. LED indicator will turn off when the cable is unseated.

## **Identifying the Card in Your System**

#### **On Linux**

Get the device location on the PCI bus by running lspci and locating lines with the string "Mellanox Technologies":

Ispci | grep -i Mellanox

Network controller: Mellanox Technologies MT28800 Family [ConnectX-5]

#### **On Windows**

- 1. Open Device Manager on the server. Click **Start** => **Run**, and then enter **devmgmt.msc**.
- 2. Expand **System Devices** and locate your NVIDIA ConnectX-5 adapter card.
- 3. Right click the mouse on your adapter's row and select **Properties** to display the adapter card properties window.
- 4. Click the **Details** tab and select **Hardware Ids** (Windows 2012/R2/2016) from the **Property** pull-down menu.

PCI Device (Example)

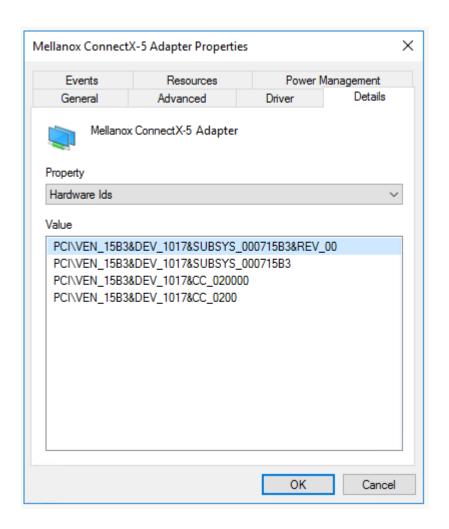

5. In the **Value** display box, check the fields VEN and DEV (fields are separated by '&'). In the display example above, notice the sub-string "PCI\VEN\_15B3&DEV\_1003": VEN is equal to 0x15B3 – this is the Vendor ID of NVIDIA; and DEV is equal to 1018 (for ConnectX-5) – this is a valid NVIDIA PCI Device ID.

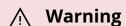

If the PCI device does not have a NVIDIA adapter ID, return to Step 2 to check another device.

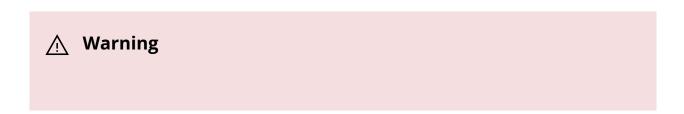

The list of PCI Device IDs can be found at the PCI ID repository.

# **Uninstalling the Card**

### **Safety Precautions**

The adapter is installed in a system that operates with voltages that can be lethal. Before uninstalling the adapter card, please observe the following precautions to avoid injury and prevent damage to system components.

- 1. Remove any metallic objects from your hands and wrists.
- 2. It is strongly recommended to use an ESD strap or other antistatic devices.
- 3. Turn off the system and disconnect the power cord from the server.

### **Card Removal**

Please note that the following images are for illustration purposes only.

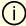

#### Note

Please note that the following images are for illustration purposes only.

- 1. Verify that the system is powered off and unplugged.
- 2. Wait 30 seconds.
- 3. To remove the card, disengage the retention mechanisms on the bracket (clips or screws).

4. Holding the adapter card from its center, gently pull the adapter card out of the PCI Express slot.

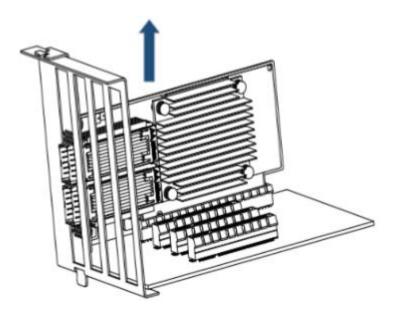

5. When the port connectors reach the top of the chassis window, gently pull the adapter card in parallel to the motherboard.

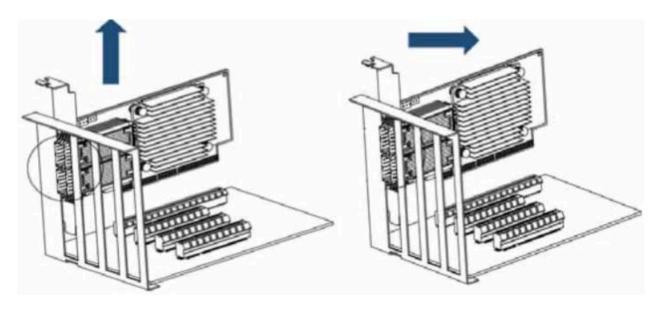

# **Driver Installation**

Please use the relevant driver installation section.

# **Linux Driver Installation**

This section describes how to install and test the MLNX\_OFED for Linux package on a single server with a ConnectX-5 adapter card installed.

# **Prerequisites**

| Requirements                         | Description                                                                                                    |
|--------------------------------------|----------------------------------------------------------------------------------------------------|
| Platforms                            | A server platform with one of the following NVIDIA adapters installed:  • ConnectX®-5 Ex (VPI, IB, EN) (firmware:fw-ConnectX5)  • ConnectX®-5 (VPI, IB, EN) (firmware:fw-ConnectX5) |
| Required Disk Space for Installation | 1GB                                                                                                    |
| Operating System                     | Linux operating system.  For the list of supported operating system distributions and kernels, please refer to the MLNX_OFED Release Notes                                          |
| Installer Privileges                 | The installation requires administrator (root) privileges on the target machine.                                                                                                    |

### **Downloading NVIDIA OFED**

1. Verify that the system has an NVIDIA network adapter installed.

The following example shows a system with an installed NVIDIA adapter card:

# Ispci -v | grep Mellanox

86:00.0 Network controller [0207]: Mellanox Technologies MT27620 Family

Subsystem: Mellanox Technologies Device 0014

86:00.1 Network controller [0207]: Mellanox Technologies MT27620 Family

Subsystem: Mellanox Technologies Device 0014

2. Download the ISO image to your host.

The image's name has the format MLNX\_OFED\_LINUX-<ver>-<OS label><CPU arch>.iso.
You can download and install the latest OpenFabrics Enterprise Distribution (OFED) software package available via the NVIDIA web site at <a href="nvidia.com/en-us/networking">nvidia.com/en-us/networking</a>
\_ Products Software InfiniBand Drivers <a href="nvivio NVIDIA MLNX\_OFED">NVIDIA MLNX\_OFED</a>

1.

- 1. Scroll down to the Download wizard, and click the Download tab.
- 2. Choose your relevant package depending on your host operating system.
- 3. Click the desired ISO/tgz package.
- 4. To obtain the download link, accept the End User License Agreement (EULA).
- 3. Use the Hash utility to confirm the file integrity of your ISO image. Run the following command and compare the result to the value provided on the download page.

SHA256 MLNX\_OFED\_LINUX-<ver>--<OS label>.iso

#### **Installing MLNX\_OFED**

#### **Installation Script**

The installation script, mlnxofedinstall, performs the following:

- Discovers the currently installed kernel
- Uninstalls any software stacks that are part of the standard operating system distribution or another vendor's commercial stack

- Installs the MLNX\_OFED\_LINUX binary RPMs (if they are available for the current kernel)
- o Identifies the currently installed InfiniBand and Ethernet network adapters and automatically upgrades the firmware

**Note**: To perform a firmware upgrade using customized firmware binaries, a path can be provided to the folder that contains the firmware binary files, by running --fw-image-dir. Using this option, the firmware version embedded in the MLNX\_OFED package will be ignored.

#### Example:

./mlnxofedinstall --fw-image-dir /tmp/my\_fw\_bin\_files

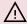

#### / Warning

If the driver detects unsupported cards on the system, it will abort the installation procedure. To avoid this, make sure to add --skip-unsupported-devices-check flag during installation.

#### **Usage**

./mnt/mlnxofedinstall [OPTIONS]

The installation script removes all previously installed OFED packages and re-installs from scratch. You will be prompted to acknowledge the deletion of the old packages.

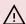

#### / Warning

Pre-existing configuration files will be saved with the extension ".conf.rpmsave".

- If you need to install OFED on an entire (homogeneous) cluster, a common strategy is to mount the ISO image on one of the cluster nodes and then copy it to a shared file system such as NFS. To install on all the cluster nodes, use cluster-aware tools (suchaspdsh).
- If your kernel version does not match with any of the offered pre-built RPMs, you can add your kernel version by using the "mlnx\_add\_kernel\_support.sh" script located inside the MLNX\_OFED package.

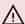

#### 

On Redhat and SLES distributions with errata kernel installed there is no need to use the mlnx\_add\_kernel\_support.sh script. The regular installation can be performed and weak-updates mechanism will create symbolic links to the MLNX\_OFED kernel modules.

#### **↑** Warning

If you regenerate kernel modules for a custom kernel (using --add-kernel-support), the packages installation will not involve automatic regeneration of the initramfs. In some cases, such as a system with a root filesystem mounted over a ConnectX card, not regenerating the initramfs may even cause the system to fail to reboot.

In such cases, the installer will recommend running the following command to update the initramfs:

dracut -f

On some OSs, dracut -f might result in the following error message which can be safely ignore.

libkmod: kmod\_module\_new\_from\_path: kmod\_module 'mdev' already exists with different path

The "mlnx\_add\_kernel\_support.sh" script can be executed directly from the mlnxofedinstall script. For further information, please see '--add-kernelsupport' option below.

#### **↑** Warning

On Ubuntu and Debian distributions drivers installation use Dynamic Kernel Module Support (DKMS) framework. Thus, the drivers' compilation will take place on the host during MLNX\_OFED installation. Therefore, using "mlnx\_add\_kernel\_support.sh" is irrelevant on Ubuntu and Debian distributions.

**Example:** The following command will create a MLNX\_OFED\_LINUX ISO image for RedHat 7.3 under the /tmp directory.

# ./MLNX\_OFED\_LINUX-x.x-x-rhel7.3-x86\_64/mlnx\_add\_kernel\_support.sh -m/tmp/MLNX\_OFED\_LINUX-x.x-x-rhel7.3-x86\_64/ --make-tgz

Note: This program will create MLNX\_OFED\_LINUX TGZ for rhel7.3 under /tmp directory.

All Mellanox, OEM, OFED, or Distribution IB packages will be removed.

Do you want to continue?[y/N]:y

See log file /tmp/mlnx\_ofed\_iso.21642.log

Building OFED RPMs. Please wait...

Removing OFED RPMs...

Created /tmp/MLNX\_OFED\_LINUX-x.x-x-rhel7.3-x86\_64-ext.tgz

 The script adds the following lines to /etc/security/limits.conf for the userspace components such as MPI:

- \* soft memlock unlimited
- \* hard memlock unlimited
  - These settings set the amount of memory that can be pinned by a userspace application to unlimited. If desired, tune the value unlimited to a specific amount of RAM.

For your machine to be part of the InfiniBand/VPI fabric, a Subnet Manager must be running on one of the fabric nodes. At this point, OFED for Linux has already installed the OpenSM Subnet Manager on your machine.

For the list of installation options, run:

./mlnxofedinstall --h

#### **Installation Procedure**

This section describes the installation procedure of MLNX\_OFED on NVIDIA adapter cards.

- 1. Log in to the installation machine as root.
- 2. Mount the ISO image on your machine.

host1# mount -o ro,loop MLNX\_OFED\_LINUX-<ver>--<OS label>--<CPU arch>.iso /mnt

3. Run the installation script.

/mnt/mlnxofedinstall

 $Logs\ dir: /tmp/MLNX\_OFED\_LINUX-x.x-x.logs$ 

This program will install the MLNX\_OFED\_LINUX package on your machine.

Note that all other Mellanox, OEM, OFED, RDMA or Distribution IB packages will be removed.

Those packages are removed due to conflicts with MLNX\_OFED\_LINUX, do not reinstall them.

Starting MLNX\_OFED\_LINUX-x.x.x installation ...

...... Installation finished successfully. Attempting to perform Firmware update... Querying Mellanox devices firmware ...

#### **↑** Warning

For unattended installation, use the --force installation option while running the MLNX\_OFED installation Script:/mnt/mlnxofedinstall --force

#### 

MLNX\_OFED for Ubuntu should be installed with the following flags in chroot environment:./mlnxofedinstall -without-dkms --add-kernel-support --kernel <kernel version in chroot> --without-fw-update --forceFor example:./mlnxofedinstall --without-dkms --add-kernelsupport --kernel 3.13.0-85-generic --without-fw-update -forceNote that the path to kernel sources (--kernelsources) should be added if the sources are not in their default location.

#### 

In case your machine has the latest firmware, no firmware update will occur and the installation script will print at the end of installation a message similar to the following:Device #1:-----Device Type: ConnectX-XPart Number: MCXXXX-XXXPSID: MT\_2190110032PCI Device

Name: 0b:00.0Base MAC: 0000e41d2d5cf810Versions: Current Available FW 12.14.0114 12.14.0114 Status: Up to date

#### **↑** Warning

In case your machine has an unsupported network adapter device, no firmware update will occur and one of the error messages below will be printed. Please contact your hardware vendor for help with firmware updates.

Error message #1:Device #1:-----Device Type: ConnectX-

XPart Number: MCXXXX-XXXPSID: MT\_2190110032PCI

Device Name: 0b:00.0Base MAC:

0000e41d2d5cf810Versions: Current AvailableFW 12.14.0114 N/AStatus: No matching image found

Error message #2:The firmware for this device is not distributed inside NVIDIA driver: 0000:01:00.0 (PSID: IBM2150110033)To obtain firmware for this device, please contact your HW vendor.

4. Case A: If the installation script has performed a firmware update on your network adapter, you need to either restart the driver or reboot your system before the firmware update can take effect. Refer to the table below to find the appropriate action for your specific card.

| Action \ Adapter                                | Driver<br>Restart | Standard Reboot<br>(Soft Reset) | Cold Reboot<br>(Hard Reset) |
|-------------------------------------------------|-------------------|---------------------------------|-----------------------------|
| Standard ConnectX-<br>4/ConnectX-4 Lx or higher | -                 | +                               | -                           |
| Adapters with Multi-Host<br>Support             | -                 | -                               | +                           |
| Socket Direct Cards                             | -                 | -                               | +                           |

Case B: If the installations script has not performed a firmware upgrade on your network adapter, restart the driver by running: "/etc/init.d/openibd restart".

- 5. (InfiniBand only) Run the hca\_self\_test.ofed utility to verify whether or not the InfiniBand link is up. The utility also checks for and displays additional information such as:
- HCA firmware version
- Kernel architecture
- Driver version
- Number of active HCA ports along with their states
- Node GUID For more details on hca\_self\_test.ofed, see the file docs/readme\_and\_user\_manual/hca\_self\_test.readme.

After installation completion, information about the OFED installation, such as prefix, kernel version, and installation parameters can be retrieved by running the command /etc/infiniband/info. Most of the OFED components can be configured or reconfigured after the installation, by modifying the relevant configuration files. See the relevant chapters in this manual for details.

The list of the modules that will be loaded automatically upon boot can be found in the /etc/infiniband/openib.conf file.

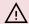

#### 

Installing OFED will replace the RDMA stack and remove existing 3rd party RDMA connectors.

#### **Installation Results**

| Soft<br>ware | <ul> <li>Most of MLNX_OFED packages are installed under the "/usr" directory except for the following packages which are installed under the "/opt" directory:         <ul> <li>fca and ibutils</li> <li>iproute2 (rdma tool) - installed under /opt/Mellanox/iproute2/sbin/rdma</li> </ul> </li> <li>The kernel modules are installed under         <ul> <li>/lib/modules/`uname -r`/updates on SLES and Fedora Distributions</li> <li>/lib/modules/`uname -r`/extra/mlnx-ofa_kernel on RHEL and other RedHat like Distributions</li> <li>/lib/modules/`uname -r`/updates/dkms/ on Ubuntu</li> </ul> </li> </ul> |
|--------------|----------------------------------------------------------------------------------------------------|
| Firm<br>ware | <ul> <li>The firmware of existing network adapter devices will be updated if the following two conditions are fulfilled:         <ul> <li>The installation script is run in default mode; that is, without the option 'without- fw-update'</li> <li>The firmware version of the adapter device is older than the firmware version included with the OFED ISO image</li></ul></li></ul>                                                                                                    |

#### **Installation Logging**

While installing MLNX\_OFED, the install log for each selected package will be saved in a separate log file.

The path to the directory containing the log files will be displayed after running the installation script in the following format:

#### Example:

Logs dir: /tmp/MLNX\_OFED\_LINUX-4.4-1.0.0.0.IBMM2150110033.logs

#### **Driver Load Upon System Boot**

Upon system boot, the NVIDIA drivers will be loaded automatically.

#### To prevent the automatic load of the NVIDIA drivers upon system boot:

1. Add the following lines to the "/etc/modprobe.d/mlnx.conf" file.

```
blacklist mlx5_core
blacklist mlx5_ib
```

- 2. Set "ONBOOT=no" in the "/etc/infiniband/openib.conf" file.
- 3. If the modules exist in the initramfs file, they can automatically be loaded by the kernel. To prevent this behavior, update the initramfs using the operating systems' standard tools. **Note**: The process of updating the initramfs will add the blacklists from step 1, and will prevent the kernel from loading the modules automatically.

#### mlnxofedinstall Return Codes

The table below lists the mlnxofedinstall script return codes and their meanings.

| Return<br>Code | Meaning                                                                                                    |
|----------------|----------------------------------------------------------------------------------------------------|
| 0              | The Installation ended successfully                                                                                 |
| 1              | The installation failed                                                                                             |
| 2              | No firmware was found for the adapter device                                                                        |
| 22             | Invalid parameter                                                                                                   |
| 28             | Not enough free space                                                                                               |
| 171            | Not applicable to this system configuration. This can occur when the required hardware is not present on the system |

| Return<br>Code | Meaning                                                                                                    |
|----------------|----------------------------------------------------------------------------------------------------|
| 172            | Prerequisites are not met. For example, missing the required software installed or the hardware is not configured correctly |
| 173            | Failed to start the mst driver                                                                                              |

| Soft<br>ware | <ul> <li>Most of MLNX_OFED packages are installed under the "/usr" directory except for the following packages which are installed under the "/opt" directory:         <ul> <li>fca and ibutils</li> <li>iproute2 (rdma tool) - installed under /opt/Mellanox/iproute2/sbin/rdma</li> </ul> </li> <li>The kernel modules are installed under         <ul> <li>/lib/modules/`uname -r`/updates on SLES and Fedora Distributions</li> <li>/lib/modules/`uname -r`/extra/mlnx-ofa_kernel on RHEL and other RedHat like Distributions</li> <li>/lib/modules/`uname -r`/updates/dkms/ on Ubuntu</li> </ul> </li> </ul> |
|--------------|----------------------------------------------------------------------------------------------------|
| Firm<br>ware | <ul> <li>The firmware of existing network adapter devices will be updated if the following two conditions are fulfilled:         <ul> <li>The installation script is run in default mode; that is, without the option 'without- fw-update'</li> <li>The firmware version of the adapter device is older than the firmware version included with the OFED ISO image</li></ul></li></ul>                                                                                                    |

#### **Installation Logging**

While installing MLNX\_OFED, the install log for each selected package will be saved in a separate log file.

The path to the directory containing the log files will be displayed after running the installation script in the following format:

#### Example:

Logs dir: /tmp/MLNX\_OFED\_LINUX-4.4-1.0.0.0.IBMM2150110033.logs

#### **Uninstalling MLNX\_OFED**

Use the script /usr/sbin/ofed\_uninstall.sh to uninstall the MLNX\_OFED package. The script is part of the ofed-scripts RPM.

#### **Additional Installation Procedures**

#### Installing MLNX\_OFED Using YUM

This type of installation is applicable to RedHat/OL and Fedora operating systems.

#### Setting up MLNX\_OFED YUM Repository

- 1. Log into the installation machine as root.
- 2. Mount the ISO image on your machine and copy its content to a shared location in your network.

# mount -o ro,loop MLNX\_OFED\_LINUX-<ver>-<OS label>-<CPU arch>.iso /mnt

3. Download and install NVIDIA's GPG-KEY:
The key can be downloaded via the following link:
<a href="http://www.mellanox.com/downloads/ofed/RPM-GPG-KEY-Mellanox">http://www.mellanox.com/downloads/ofed/RPM-GPG-KEY-Mellanox</a>

# wget http://www.mellanox.com/downloads/ofed/RPM-GPG-KEY-Mellanox

#### 4. Install the key.

```
# sudo rpm --import RPM-GPG-KEY-Mellanox
warning: rpmts_HdrFromFdno: Header V3 DSA/SHA1 Signature, key ID
6224c050: NOKEY
Retrieving key from file:///repos/MLNX_OFED/<MLNX_OFED file>/RPM-GPG-KEY-Mellanox
Importing GPG key 0x6224C050:
Userid: "Mellanox Technologies (Mellanox Technologies - Signing Key v2)
<support@mellanox.com>"
From:/repos/MLNX_OFED/<MLNX_OFED file>/RPM-GPG-KEY-Mellanox
Is this ok [y/N]:
```

5. Check that the key was successfully imported.

```
# rpm -q gpg-pubkey --qf '%{NAME}-%{VERSION}-%{RELEASE}\t%{SUMMARY}\n' | grep Mellanox gpg-pubkey-a9e4b643-520791ba gpg(Mellanox Technologies <support@mellanox.com>)
```

6. Create a yum repository configuration file called "/etc/yum.repos.d/mlnx\_ofed.repo" with the following content:

```
[mlnx_ofed]
name=MLNX_OFED Repository
baseurl=file:///<path to extracted MLNX_OFED package>/RPMS
enabled=1
gpgkey=file:///<path to the downloaded key RPM-GPG-KEY-Mellanox>
gpgcheck=1
```

7. Check that the repository was successfully added.

```
# yum repolist
Loaded plugins: product-id, security, subscription-manager
This system is not registered to Red Hat Subscription Management. You
can use subscription-manager to register.
repo id repo name status
mlnx_ofed MLNX_OFED Repository 108
rpmforge RHEL 6Server - RPMforge.net - dag 4,597
repolist: 8,351
```

#### Setting up MLNX\_OFED YUM Repository Using --add-kernel-support

- 1. Log into the installation machine as root.
- 2. Mount the ISO image on your machine and copy its content to a shared location in your network.

```
# mount -o ro,loop MLNX_OFED_LINUX-<ver>-<OS label>-<CPU arch>.iso /mnt
```

3. Build the packages with kernel support and create the tarball.

```
# /mnt/mlnx_add_kernel_support.sh --make-tgz <optional --kmp> -k
$(uname -r) -m /mnt/
Note: This program will create MLNX_OFED_LINUX TGZ for rhel7.6 under
/tmp directory.
```

Do you want to continue?[y/N]:y

See log file /tmp/mlnx\_iso.4120\_logs/mlnx\_ofed\_iso.4120.log

Checking if all needed packages are installed...

Building MLNX\_OFED\_LINUX RPMS . Please wait...

Creating metadata-rpms for 3.10.0-957.21.3.el7.x86\_64 ...

WARNING: If you are going to configure this package as a repository, then please note

WARNING: that it contains unsigned rpms, therefore, you need to disable the gpgcheck

WARNING: by setting 'gpgcheck=0' in the repository conf file.

Created /tmp/MLNX\_OFED\_LINUX-5.2-0.5.5.0-rhel7.6-x86\_64-ext.tgz

4. Open the tarball.

# cd /tmp/ # tar -xvf /tmp/MLNX\_OFED\_LINUX-5.2-0.5.5.0-rhel7.6-x86\_64-ext.tgz

5. Create a YUM repository configuration file called "/etc/yum.repos.d/mlnx\_ofed.repo" with the following content:

[mlnx\_ofed]
name=MLNX\_OFED Repository
baseurl=file:///<path to extracted MLNX\_OFED package>/RPMS
enabled=1
gpgcheck=0

6. Check that the repository was successfully added.

# yum repolist

Loaded plugins: product-id, security, subscription-manager This system is not registered to Red Hat Subscription Management. You can use subscription-manager to register.

repo id repo name status

mlnx\_ofed MLNX\_OFED Repository 108

rpmforge RHEL 6Server - RPMforge.net - dag 4,597

repolist: 8,351

#### Installing MLNX\_OFED Using the YUM Tool

After setting up the YUM repository for MLNX\_OFED package, perform the following:

1. View the available package groups by invoking:

# yum search mlnx-ofedmlnx-ofed-all.noarch : MLNX\_OFED all installer package (with KMP support) mlnx-ofed-all-user-only.noarch: MLNX\_OFED all-user-only installer package (User Space packages only) mlnx-ofed-basic.noarch: MLNX\_OFED basic installer package (with KMP support) mlnx-ofed-basic-user-only.noarch: MLNX\_OFED basic-user-only installer package (User Space packages only) mlnx-ofed-bluefield.noarch: MLNX\_OFED bluefield installer package (with KMP support) mlnx-ofed-bluefield-user-only.noarch: MLNX\_OFED bluefield-user-only installer package (User Space packages only) mlnx-ofed-dpdk.noarch: MLNX\_OFED dpdk installer package (with KMP support) mlnx-ofed-dpdk-upstream-libs.noarch: MLNX\_OFED dpdk-upstream-libs installer package (with KMP support) mlnx-ofed-dpdk-upstream-libs-user-only.noarch : MLNX\_OFED dpdkupstream-libs-user-only installer package (User Space packages only) mlnx-ofed-dpdk-user-only.noarch: MLNX\_OFED dpdk-user-only installer package (User Space packages only) mlnx-ofed-eth-only-user-only.noarch: MLNX\_OFED eth-only-user-only installer package (User Space packages only) mlnx-ofed-guest.noarch: MLNX\_OFED guest installer package (with KMP support) mlnx-ofed-guest-user-only.noarch: MLNX\_OFED guest-user-only installer package (User Space packages only)

mlnx-ofed-hpc.noarch : MLNX\_OFED hpc installer package (with KMP support)

mlnx-ofed-hpc-user-only.noarch: MLNX\_OFED hpc-user-only installer package (User Space packages only)

mlnx-ofed-hypervisor.noarch : MLNX\_OFED hypervisor installer package (with KMP support)

mlnx-ofed-hypervisor-user-only.noarch: MLNX\_OFED hypervisor-user-only installer package (User Space packages only)

mlnx-ofed-kernel-only.noarch : MLNX\_OFED kernel-only installer package (with KMP support)

mlnx-ofed-vma.noarch : MLNX\_OFED vma installer package (with KMP support)

mlnx-ofed-vma-eth.noarch : MLNX\_OFED vma-eth installer package (with KMP support)

mlnx-ofed-vma-eth-user-only.noarch: MLNX\_OFED vma-eth-user-only installer package (User Space packages only)

mlnx-ofed-vma-user-only.noarch : MLNX\_OFED vma-user-only installer package (User Space packages only)

mlnx-ofed-vma-vpi.noarch : MLNX\_OFED vma-vpi installer package (with KMP support)

mlnx-ofed-vma-vpi-user-only.noarch: MLNX\_OFED vma-vpi-user-only installer package (User Space packages only

#### where:

| mlnx-ofed-all            | Installs all available packages in MLNX_OFED              |
|--------------------------|-----------------------------------------------------------|
| mlnx-ofed-basic          | Installs basic packages required for running NVIDIA cards |
| mlnx-ofed-guest          | Installs packages required by guest OS                    |
| mlnx-ofed-hpc            | Installs packages required for HPC                        |
| mlnx-ofed-<br>hypervisor | Installs packages required by hypervisor OS               |
| mlnx-ofed-vma            | Installs packages required by VMA                         |

| mlnx-ofed-vma-eth  | Installs packages required by VMA to work over<br>Ethernet |
|--------------------|------------------------------------------------------------|
| mlnx-ofed-vma-vpi  | Installs packages required by VMA to support VPI           |
| bluefield          | Installs packages required for BlueField                   |
| dpdk               | Installs packages required for DPDK                        |
| dpdk-upstream-libs | Installs packages required for DPDK using RDMA-Core        |
| kernel-only        | Installs packages required for a non-default kernel        |

**Note**: MLNX\_OFED provides kernel module RPM packages with KMP support for RHEL and SLES. For other operating systems, kernel module RPM packages are provided only for the operating system's default kernel. In this case, the group RPM packages have the supported kernel version in their package's name.

#### Example:

mlnx-ofed-all-3.17.4-301.fc21.x86\_64.noarch: MLNX\_OFED all installer package for kernel 3.17.4-301.fc21.x86\_64 (without KMP support) mlnx-ofed-basic-3.17.4-301.fc21.x86\_64.noarch: MLNX\_OFED basic installer package for kernel 3.17.4-301.fc21.x86\_64 (without KMP support) mlnx-ofed-guest-3.17.4-301.fc21.x86\_64.noarch: MLNX\_OFED guest installer package for kernel 3.17.4-301.fc21.x86\_64 (without KMP support) mlnx-ofed-hpc-3.17.4-301.fc21.x86\_64.noarch: MLNX\_OFED hpc installer package for kernel 3.17.4-301.fc21.x86\_64 (without KMP support) mlnx-ofed-hypervisor-3.17.4-301.fc21.x86\_64.noarch: MLNX\_OFED hypervisor installer package for kernel 3.17.4-301.fc21.x86\_64 (without KMP) support) mlnx-ofed-vma-3.17.4-301.fc21.x86\_64.noarch: MLNX\_OFED vma installer package for kernel 3.17.4-301.fc21.x86\_64 (without KMP support) mlnx-ofed-vma-eth-3.17.4-301.fc21.x86\_64.noarch: MLNX\_OFED vma-eth installer package for kernel 3.17.4-301.fc21.x86\_64 (without KMP support) mlnx-ofed-vma-vpi-3.17.4-301.fc21.x86\_64.noarch: MLNX\_OFED vma-vpi installer package for kernel 3.17.4-301.fc21.x86\_64 (without KMP support)

```
mlnx-ofed-hypervisor-3.17.4-301.fc21.x86_64.noarch: MLNX_OFED hypervisor installer package for kernel 3.17.4-301.fc21.x86_64 (without KMP support) mlnx-ofed-vma-3.17.4-301.fc21.x86_64.noarch: MLNX_OFED vma installer package for kernel 3.17.4-301.fc21.x86_64 (without KMP support) mlnx-ofed-vma-eth-3.17.4-301.fc21.x86_64.noarch: MLNX_OFED vma-eth installer package for kernel 3.17.4-301.fc21.x86_64 (without KMP support) mlnx-ofed-vma-vpi-3.17.4-301.fc21.x86_64.noarch: MLNX_OFED vma-vpi installer package for kernel 3.17.4-301.fc21.x86_64 (without KMP support)
```

When using an operating system different than RHEL or SLES, or you have installed a kernel that is not supported by default in MLNX\_OFED, you can use the mlnx\_add\_kernel\_support.sh script to build MLNX\_OFED for your kernel. The script will automatically build the matching group RPM packages for your kernel so that you can still install MLNX\_OFED via yum. Please note that the resulting MLNX\_OFED repository will contain unsigned RPMs, therefore, you should set 'gpgcheck=0' in the repository configuration file.

#### 2. Install the desired group.

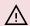

#### / Warning

Installing MLNX\_OFED using the "YUM" tool does not automatically update the firmware. To update the firmware to the version included in MLNX\_OFED package, run:# yum install mlnx-fw-updater

#### Installing MLNX\_OFED Using apt-get

This type of installation is applicable to Debian and Ubuntu operating systems.

#### Setting up MLNX\_OFED apt-get Repository

- 1. Log into the installation machine as root.
- 2. Extract the MLNX\_OFED package on a shared location in your network. It can be downloaded from <a href="https://www.nvidia.com/en-us/networking/">https://www.nvidia.com/en-us/networking/</a> Products Software InfiniBand Drivers.
- 3. Create an apt-get repository configuration file called "/etc/apt/sources.list.d/mlnx\_ofed.list" with the following content:

deb file:/<path to extracted MLNX\_OFED package>/DEBS ./

4. Download and install NVIDIA's Technologies GPG-KEY.

# wget -qO - http://www.mellanox.com/downloads/ofed/RPM-GPG-KEY-Mellanox | sudo apt-key add -

5. Verify that the key was successfully imported.

# apt-key list

pub 1024D/A9E4B643 2013-08-11 uid Mellanox Technologies <support@mellanox.com> sub 1024g/09FCC269 2013-08-11

6. Update the apt-get cache.

# sudo apt-get update

#### Setting up MLNX\_OFED apt-get Repository Using --add-kernel-support

- 1. Log into the installation machine as root.
- 2. Mount the ISO image on your machine and copy its content to a shared location in your network.

# mount -o ro,loop MLNX\_OFED\_LINUX-<ver>-<OS label>-<CPU arch>.iso /mnt

3. Build the packages with kernel support and create the tarball.

# /mnt/mlnx\_add\_kernel\_support.sh --make-tgz <optional --kmp> -k
\$(uname -r) -m /mnt/

Note: This program will create MLNX\_OFED\_LINUX TGZ for rhel7.6 under /tmp directory.

Do you want to continue?[y/N]:y

See log file /tmp/mlnx\_iso.4120\_logs/mlnx\_ofed\_iso.4120.log

Checking if all needed packages are installed...

Building MLNX\_OFED\_LINUX RPMS . Please wait...

Creating metadata-rpms for 3.10.0-957.21.3.el7.x86\_64 ...

WARNING: If you are going to configure this package as a repository, then please note

WARNING: that it contains unsigned rpms, therefore, you need to disable the gpgcheck

WARNING: by setting 'gpgcheck=0' in the repository conf file.

Created /tmp/MLNX\_OFED\_LINUX-5.2-0.5.5.0-rhel7.6-x86\_64-ext.tgz

4. Open the tarball.

```
# cd /tmp/
# tar -xvf /tmp/MLNX_OFED_LINUX-5.2-0.5.5.0-rhel7.6-x86_64-ext.tgz
```

5. Create an apt-get repository configuration file called "/etc/apt/sources.list.d/mlnx\_ofed.list" with the following content:

```
deb [trusted=yes] file:/<path to extracted MLNX_OFED package>/DEBS ./
```

6. Update the apt-get cache.

```
# sudo apt-get update
```

#### Installing MLNX\_OFED Using the apt-get Tool

After setting up the apt-get repository for MLNX\_OFED package, perform the following:

1. View the available package groups by invoking:

```
mlnx-ofed-hpc-user-only - MLNX_OFED hpc-user-only installer package
(User Space packages only)
mlnx-ofed-dpdk-user-only - MLNX_OFED dpdk-user-only installer package
(User Space packages only)
mlnx-ofed-all-exact - MLNX_OFED all installer package (with DKMS support)
(exact)
mlnx-ofed-all - MLNX_OFED all installer package (with DKMS support)
mlnx-ofed-vma-vpi-user-only - MLNX_OFED vma-vpi-user-only installer
package (User Space packages only)
mlnx-ofed-eth-only-user-only - MLNX_OFED eth-only-user-only installer
package (User Space packages only)
mlnx-ofed-vma-user-only - MLNX_OFED vma-user-only installer package
(User Space packages only)
mlnx-ofed-hpc - MLNX_OFED hpc installer package (with DKMS support)
mlnx-ofed-bluefield-user-only - MLNX_OFED bluefield-user-only installer
package (User Space packages only)
mlnx-ofed-dpdk - MLNX_OFED dpdk installer package (with DKMS support)
mlnx-ofed-vma-eth-user-only - MLNX_OFED vma-eth-user-only installer
package (User Space packages only)
mlnx-ofed-all-user-only - MLNX_OFED all-user-only installer package (User
Space packages only)
mlnx-ofed-vma-eth - MLNX_OFED vma-eth installer package (with DKMS
support)
mlnx-ofed-vma - MLNX_OFED vma installer package (with DKMS support)
mlnx-ofed-dpdk-upstream-libs-user-only - MLNX_OFED dpdk-upstream-
libs-user-only installer package (User Space packages only)
mlnx-ofed-basic-user-only - MLNX_OFED basic-user-only installer package
(User Space packages only)
mlnx-ofed-basic-exact - MLNX_OFED basic installer package (with DKMS
support) (exact)
mlnx-ofed-basic - MLNX_OFED basic installer package (with DKMS support)
mlnx-ofed-dpdk-upstream-libs - MLNX_OFED dpdk-upstream-libs
installer package (with DKMS support)
```

where:

| MLNX_OFED all installer package                     |
|-----------------------------------------------------|
| MLNX_OFED basic installer package                   |
| MLNX_OFED vma installer package                     |
| MLNX_OFED HPC installer package                     |
| MLNX_OFED vma-eth installer package                 |
| MLNX_OFED vma-vpi installer package                 |
| MLNX_OFED DKMS support for mlnx-ofed kernel modules |
| MLNX_OFED kernel-dkms installer package             |
| MLNX_OFED kernel-only installer package             |
| MLNX_OFED bluefield installer package               |
| MLNX_OFED mlnx-ofed-all-exact installer package     |
| MLNX_OFED dpdk installer package                    |
| MLNX_OFED mlnx-ofed-basic-exact installer package   |
| MLNX_OFED dpdk-upstream-libs installer package      |
|                                                     |

#### 2. Install the desired group.

apt-get install '<group name>'

#### Example:

apt-get install mlnx-ofed-all

#### 

Installing MLNX\_OFED using the "apt-get" tool does not automatically update the firmware. To update the firmware to the version included in MLNX\_OFED package, run:# aptget install mlnx-fw-updater

#### **Performance Tuning**

Depending on the application of the user's system, it may be necessary to modify the default configuration of network adapters based on the ConnectX® adapters. In case that tuning is required, please refer to the <a href="Performance Tuning Guide for NVIDIA Network Adapters">Performance Tuning Guide for NVIDIA Network Adapters</a>.

#### **Windows Driver Installation**

For Windows, download and install the latest WinOF-2 for Windows software package available via the NVIDIA website at: <u>WinOF-2 webpage</u>. Follow the installation instructions included in the download package (also available from the download page).

The snapshots in the following sections are presented for illustration purposes only. The installation interface may slightly vary, depending on the operating system in use.

#### **Software Requirements**

| Description                      | Package                                      |
|----------------------------------|----------------------------------------------|
| Windows Server 2022              |                                              |
| Windows Server 2019              |                                              |
| Windows Server 2016              | MILNIV MUSCOS A CONTRACT ALL CARRO           |
| Windows Server 2012 R2           | MLNX_WinOF2- <version>_All_x64.exe</version> |
| Windows 11 Client (64 bit only)  |                                              |
| Windows 10 Client (64 bit only)  |                                              |
| Windows 8.1 Client (64 bit only) |                                              |

Note: The Operating System listed above must run with administrator privileges.

#### **Downloading WinOF-2 Driver**

To download the .exe file according to your Operating System, please follow the steps below:

- 1. Obtain the machine architecture.
  - 1. To go to the Start menu, position your mouse in the bottom-right corner of the Remote Desktop of your screen.
  - 2. Open a CMD console (Click Task Manager-->File --> Run new task and enter CMD).
  - 3. Enter the following command.

echo %PROCESSOR\_ARCHITECTURE%

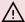

#### **↑** Warning

On an x64 (64-bit) machine, the output will be "AMD64".

- 2. Go to the WinOF-2 web page at: <a href="https://www.nvidia.com/en-us/networking/">https://www.nvidia.com/en-us/networking/</a> > Products > Software > InfiniBand Drivers (Learn More) > Nvidia WinOF-2.
- 3. Download the .exe image according to the architecture of your machine (see Step

The name of the .exe is in the following format: MLNX\_WinOF2-<version>\_<arch>.exe.

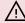

#### 

Installing the incorrect .exe file is prohibited. If you do so, an error message will be displayed. For example, if you install a 64bit .exe on a 32-bit machine, the wizard will display the following (or a similar) error message: "The installation package is not supported by this processor type. Contact your vendor"

#### **Installing WinOF-2 Driver**

The snapshots in the following sections are for illustration purposes only. The installation interface may slightly vary, depending on the used operating system.

This section provides instructions for two types of installation procedures, and both require administrator privileges:

- Attended Installation
   An installation procedure that requires frequent user intervention.
- <u>Unattended Installation</u>
  An automated installation procedure that requires no user intervention.

#### **Attended Installation**

The following is an example of an installation session.

- 1. Double click the .exe and follow the GUI instructions to install MLNX\_WinOF2.
- 2. **[Optional]** Manually configure your setup to contain the logs option (replace "LogFile" with the relevant directory).

MLNX\_WinOF2\_<revision\_version>\_All\_Arch.exe /v"/l\*vx [LogFile]"

Example:

MLNX\_WinOF2-2\_10\_50000\_All\_x64.exe /v"/I\*vx [LogFile]"

3. **[Optional]** If you do not want to upgrade your firmware version (i.e., MT\_SKIPFWUPGRD default value is False).

MLNX\_WinOF2\_<revision\_version>\_All\_Arch.exe /v" MT\_SKIPFWUPGRD=1"

4. [Optional] If you do not want to install the Rshim driver, run.

MLNX\_WinOF2\_<revision\_version>\_All\_Arch.exe /v" MT\_DISABLE\_RSHIM\_INSTALL=1"

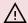

#### 

The Rshim driver installanion will fail if a prior Rshim driver is already installed. The following fail message will be displayed in the log:

"ERROR!!! Installation failed due to following errors: MlxRshim drivers installation disabled and MlxRshim drivers Installed, Please remove the following oem inf files from driver store: <oem inf list>"

5. **[Optional]** If you want to skip the check for unsupported devices, run.

MLNX\_WinOF2\_<revision\_version>\_All\_Arch.exe /v" SKIPUNSUPPORTEDDEVCHECK=1"

6. Click Next in the Welcome screen.

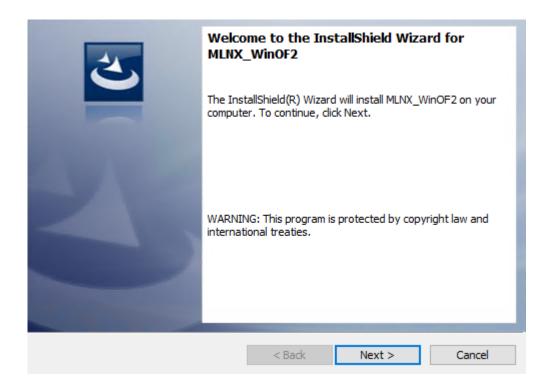

7. Read and accept the license agreement and click Next.

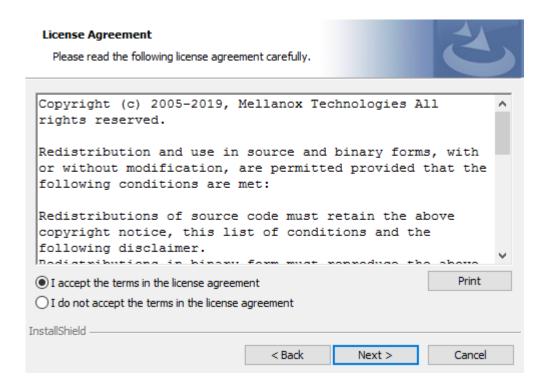

8. Select the target folder for the installation.

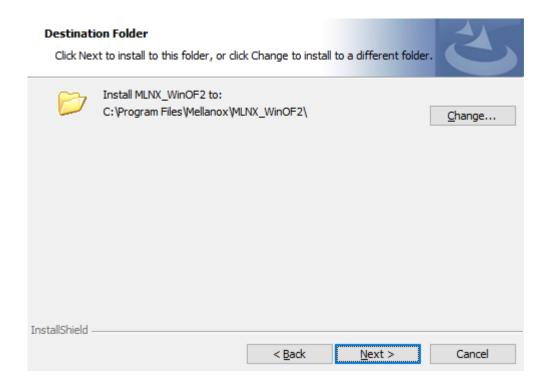

- 9. The firmware upgrade screen will be displayed in the following cases:
  - If the user has an OEM card. In this case, the firmware will not be displayed.
  - If the user has a standard NVIDIA® card with an older firmware version, the firmware will be updated accordingly. However, if the user has both an OEM card and a NVIDIA® card, only the NVIDIA® card will be updated.

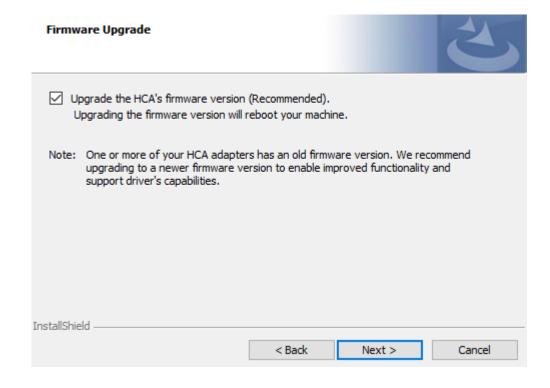

10. Select a Complete or Custom installation, follow <u>Step a</u> onward.

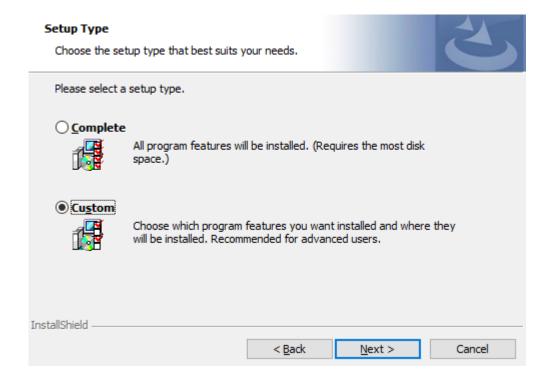

- 1. Select the desired feature to install:
  - Performances tools install the performance tools that are used to measure performance in user environment
  - Documentation contains the User Manual and Release Notes
  - Management tools installation tools used for management, such as mlxstat
  - Diagnostic Tools installation tools used for diagnostics, such as mlx5cmd
- 2. Click Next to install the desired tools.

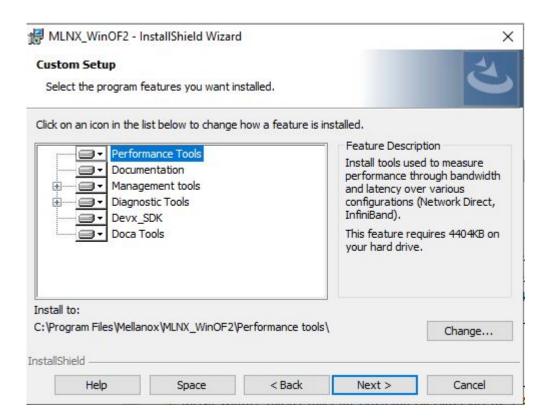

11. Click Install to start the installation.

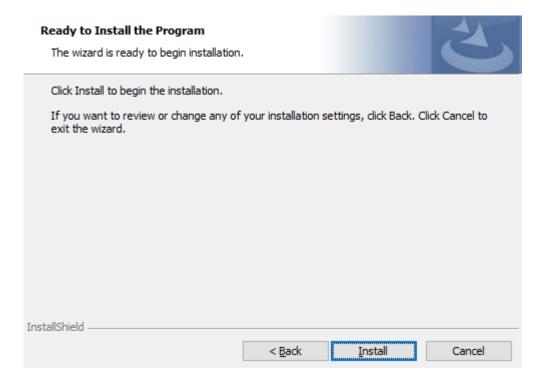

12. In case firmware upgrade option was checked in <u>Step 7</u>, you will be notified if a firmware upgrade is required (see ).

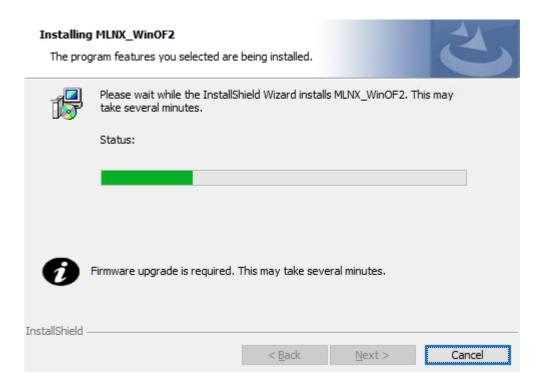

13. Click Finish to complete the installation.

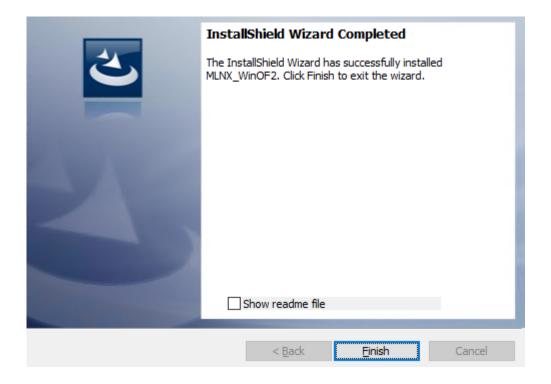

#### **Unattended Installation**

#### 

If no reboot options are specified, the installer restarts the computer whenever necessary without displaying any prompt or warning to the user.To control the reboots, use the /norestart or /forcerestart standard command-line options.

The following is an example of an unattended installation session.

- 1. Open a CMD console-> Click Start-> Task Manager File-> Run new task-> and enter CMD.
- 2. Install the driver. Run:

MLNX\_WinOF2-[Driver/Version]\_<revision\_version>\_All\_-Arch.exe /S /v/qn

3. **[Optional]** Manually configure your setup to contain the logs option:

MLNX\_WinOF2-[Driver/Version]\_<revision\_version>\_All\_-Arch.exe /S /v/qn /v"/l\*vx [LogFile]"

4. [Optional] if you wish to control whether to install ND provider or not (i.e., MT\_NDPROPERTY default value is True).

MLNX\_WinOF2-[Driver/Version]\_<revision\_version>\_All\_Arch.exe /vMT\_NDPROPERTY=1

5. **[Optional]** If you do not wish to upgrade your firmware version (i.e., MT\_SKIPFWUPGRD default value is False).

MLNX\_WinOF2-[Driver/Version]\_<revision\_version>\_All\_Arch.exe /vMT\_SKIPFWUPGRD=1

6. **[Optional]** If you do not want to install the Rshim driver, run.

MLNX\_WinOF2\_<revision\_version>\_All\_Arch.exe /v" MT\_DISABLE\_RSHIM\_INSTALL=1"

#### 

The Rshim driver installanion will fail if a prior Rshim driver is already installed. The following fail message will be displayed in the log:

"ERROR!!! Installation failed due to following errors: MlxRshim drivers installation disabled and MlxRshim drivers Installed, Please remove the following oem inf files from driver store: <oem inf list>"

7. **[Optional]** If you want to enable the default configuration for Rivermax, run.

MLNX\_WinOF2\_<revision\_version>\_All\_Arch.exe /v"MT\_RIVERMAX=1 /I\*vx C:\Users\ <user>\log.txt "

8. [Optional] If you want to skip the check for unsupported devices, run/

MLNX\_WinOF2\_<revision\_version>\_All\_Arch.exe /v" SKIPUNSUPPORTEDDEVCHECK=1"

#### Firmware Upgrade

If the machine has a standard NVIDIA® card with an older firmware version, the firmware will be automatically updated as part of the NVIDIA® WinOF-2 package installation. For information on how to upgrade firmware manually, please refer to MFT User Manual.

If the machine has a DDA (pass through) facility, firmware update is supported only in the Host. Therefore, to update the firmware, the following must be performed:

- 1. Return the network adapters to the Host.
- 2. Update the firmware according to the steps in the MFT User Manual.
- 3. Attach the adapters back to VM with the DDA tools.

# **Troubleshooting**

#### **General Troubleshooting**

| Server unable<br>to find the<br>adapter                                  | <ul> <li>Ensure that the adapter is placed correctly</li> <li>Make sure the adapter slot and the adapter are compatible Install the adapter in a different PCI Express slot</li> <li>Use the drivers that came with the adapter or download the latest</li> <li>Make sure your motherboard has the latest BIOS</li> <li>Try to reboot the server</li> </ul> |
|--------------------------------------------------------------------------|----------------------------------------------------------------------------------------------------|
| The adapter<br>no longer<br>works                                        | <ul> <li>Reseat the adapter in its slot or a different slot, if necessary</li> <li>Try using another cable</li> <li>Reinstall the drivers for the network driver files may be damaged or deleted</li> <li>Reboot the server</li> </ul>                                                                                                    |
| Adapters<br>stopped<br>working after<br>installing<br>another<br>adapter | <ul> <li>Try removing and re-installing all adapters</li> <li>Check that cables are connected properly</li> <li>Make sure your motherboard has the latest BIOS</li> </ul>                                                                                                    |
| Link indicator<br>light is off                                           | <ul> <li>Try another port on the switch</li> <li>Make sure the cable is securely attached</li> <li>Check you are using the proper cables that do not exceed the recommended lengths</li> <li>Verify that your switch and adapter port are compatible</li> </ul>                                                                                             |
| Link light is<br>on, but with<br>no<br>communicati<br>on<br>established  | <ul> <li>Check that the latest driver is loaded</li> <li>Check that both the adapter and its link are set to the same speed and duplex settings</li> </ul>                                                                                                    |

| <ul> <li>When [ adapter's current power consumption ] &gt; [ PC advertised power limit ] – a warning message appears server's system even logs (Eg. dmesg: "Detected insuft on the PCle slow")</li> <li>It's recommended to use a PCle slot that can supply expower.</li> <li>If a message of the following format appears – "mlx5_0003:01:00.0: port_module:254:(pid 0): Port module expowers and insufficient power down due to insufficient/unadvertised powers slot" please upgrade your Adapter's firmware.</li> <li>If the message remains – please consider switching frontical Cable (AOC) or transceiver to Direct Attached connectivity.</li> </ul> |
|----------------------------------------------------------------------------------------------------|

### **Linux Troubleshooting**

| Environment<br>Information      | cat /etc/issue uname -a cat /proc/cupinfo   grep 'model name'   uniq ofed_info -s ifconfig -a ip link show ethtool <interface> ethtool -i <interface_of_mellanox_port_num> ibdev2netdev</interface_of_mellanox_port_num></interface> |
|---------------------------------|----------------------------------------------------------------------------------------------------|
| Card Detection                  | lspci   grep -i Mellanox                                                                                                    |
| Mellanox Firmware<br>Tool (MFT) | Download and install MFT: MFT Documentation Refer to the User Manual for installation instructions. Once installed, run: mst start mst status flint -d <mst_device> q</mst_device>                                                   |
| Ports Information               | ibstat<br>ibv_devinfo                                                                                                    |

| Firmware Version<br>Upgrade | To download the latest firmware version, refer to the <u>NVIDIA</u> <u>Update and Query Utility</u> .                   |
|-----------------------------|----------------------------------------------------------------------------------------------------|
| Collect Log File            | cat /var/log/messages<br>dmesg >> system.log<br>journalctl (Applicable on new operating systems)<br>cat /var/log/syslog |

## **Windows Troubleshooting**

| Environment<br>Information      | From the Windows desktop choose the Start menu and run: msinfo32 To export system information to a text file, choose the Export option from the File menu. Assign a file name and save.                                                                             |
|---------------------------------|----------------------------------------------------------------------------------------------------|
| Mellanox Firmware<br>Tool (MFT) | Download and install MFT: MFT Documentation Refer to the User Manual for installation instructions. Once installed, open a CMD window and run: WinMFT mst start mst status flint -d <mst_device> q</mst_device>                                                     |
| Ports Information               | vstat                                                                                                    |
| Firmware Version<br>Upgrade     | Download the latest firmware version using the PSID/board ID from <a href="here">here</a> . flint -d <mst_device> -i <firmware_bin_file> b</firmware_bin_file></mst_device>                                                                                         |
| Collect Log File                | <ul> <li>Event log viewer</li> <li>MST device logs:         <ul> <li>mst start</li> <li>mst status</li> </ul> </li> <li>flint -d <mst_device> dc &gt; dump_configuration.log</mst_device></li> <li>mstdump <mst_device> dc &gt; mstdump.log</mst_device></li> </ul> |

# **Updating Adapter Firmware**

Each card is shipped with the latest version of qualified firmware at the time of manufacturing. However, NVIDIA issues firmware updates occasionally that provide new features and bug fixes. To check that your card is programmed with the latest available firmware version, download the mlxup firmware update and query utility. The utility can query for available NVIDIA adapters and indicate which adapters require a firmware update. If the user confirms, mlxup upgrades the firmware using embedded images. The latest mlxup executable and documentation are available inmlxup - Update and Query Utility.

[server1]# ./mlxup

Querying Mellanox devices firmware ...

Device Type: ConnectX-5

Part Number: MCX556A-EDAT

Description: ConnectX®-5 Ex VPI adapter card, EDR IB (100Gb/s) and 100GbE, dual-

port

QSFP28, PCIe4.0 x16, tall bracket, ROHS R6

PSID: MT\_2190110032

PCI Device Name: 0000:06:00.0
Base GUID: e41d2d0300fd8b8a

Versions: Current Available

FW 16.00.0000 16.00.0000

Status: Up to date

Device Type: ConnectX-5

Part Number: MCX556A-EDAT

Description: ConnectX®-5 Ex VPI adapter card, EDR IB (100Gb/s) and 100GbE, dual-

port

QSFP28, PCIe4.0 x16, tall bracket, ROHS R6

PSID: MT\_2170110021

PCI Device Name: 0000:07:00.0

Base MAC: 0000e41d2da206d4

Versions: Current Available

FW 16.00.0000 16.00.0000

Status: Update required

Perform FW update? [y/N]: y

Device #1: Up to date

Device #2: Updating FW ... Done

Restart needed for updates to take effect.

Log File: /var/log/mlxup/mlxup-yyyymmdd.log

# Finding the GUID/MAC and Serial Number on the Adapter Card

Each NVIDIA adapter card has a different identifier printed on the label: serial number and the card MAC for the Ethernet protocol and the card GUID for the InfiniBand protocol. VPI cards have both a GUID and a MAC (derived from the GUID).

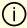

#### Note

The product revisions indicated on the labels in the following figures do *not* necessarily represent the latest revisions of the cards.

#### MCX555A-ECAT board label example:

MCX556A-ECAT board label example:

#### MCX556A-ECUT board label example:

Model: CX556A

ConnectX-5 EDR + 100GbE
P/N: MCX556A-ECUT

S/N: MT2006X01504

GUID: 00 02 C9 03 00 27 05 1C

MAC: 00 02 C9 27 05 1C

Made in Israel

#### MCX556A-EDAT board label example:

Model No: CX556A

ConnectX-5 EDR + 100GbE
P/N: MCX556A-EDAT

S/N: MT0806X01504

GUID: 00 02 C9 03 00 27 05 1C
MAC: 00 02 C9 27 05 1C
Made in Israel

# **Document Revision History**

| Date         | Description of Changes                                                                                                    |
|--------------|----------------------------------------------------------------------------------------------------|
| Sep.<br>2022 | Added a note concerning FRU EEPROM memory component under the Features and Benefits table.                                                                                                    |
| Jan.<br>2021 | <ul> <li>Updated PCIe spec fields under "Specifications" page</li> <li>Updated LED Interface</li> </ul>                                                                                                    |
| Feb.<br>2020 | Added altitude criteria to "Specifications" page                                                                                                    |
| Jan.<br>2020 | Added MCX556A-ECUT to relevant sections                                                                                                    |
| Oct.<br>2019 | Updated Ethernet supported protocols                                                                                                    |
| Apr.<br>2019 | Added a note to "Features and Benefits"                                                                                                    |
| Dec.<br>2018 | Migrated to on-line format; minor reorganization                                                                                                    |
| Jul.<br>2018 | Updated Adapter Card LED Operations                                                                                                    |
| Jan.<br>2018 | <ul> <li>Updated LED Operation</li> <li>Added a note to Hardware Requirements</li> </ul>                                                                                                    |
| Nov.<br>2017 | Updated Adapter Card LED Operations                                                                                                    |
| Oct.<br>2017 | <ul> <li>Updated the following specification tables of : MCX555A-ECAT, MCX556A-ECAT, MCX556A-ECAT, MCX56A-ECAT, MCX56A-ECAT, MCX6A-ECAT, MCX6A-ECAT,</li></ul> |
| Apr.<br>2017 | Updated Product Overview                                                                                                    |

| Date         | Description of Changes            |  |
|--------------|-----------------------------------|--|
|              | Updated Installation Instructions |  |
| Mar.<br>2017 | First release                     |  |

# Monitoring

#### **Thermal Sensors**

The adapter card incorporates the ConnectX IC, which operates in the range of temperatures between 0°C and 105°C.

Three thermal threshold definitions impact the overall system operation state:

- **Warning** 105°C: On managed systems only: When the device crosses the 105°C threshold, a Warning Threshold message is issued by the management SW, indicating to system administration that the card has crossed the warning threshold. Note that this temperature threshold does not require nor lead to any action by hardware (such as adapter card shutdown).
- **Critical** 115°C: When the device crosses this temperature, the firmware automatically shuts down the device.
- **Emergency** 130°C: If the firmware fails to shut down the device upon crossing the critical threshold, the device automatically shuts down upon crossing the emergency (130°C) threshold.

The card's thermal sensors can be read through the system's SMBus. The user can read these thermal sensors and adapt the system airflow following the readouts and the needs of the above-mentioned IC thermal requirements.

#### **Adapter Card Heatsink**

The heatsink is attached to the ConnectX-5 IC to dissipate the heat from the ConnectX-5 IC. It is attached by spring-loaded screws.

ConnectX-5 IC has a thermal shutdown safety mechanism that automatically shuts down the ConnectX-5 card in cases of high-temperature events, improper thermal coupling, or heatsink removal.

For the required airflow (LFM) per OPN, please refer to the Specifications chapter.

© Copyright 2023, NVIDIA. PDF Generated on 06/07/2024